**CONTROL** 

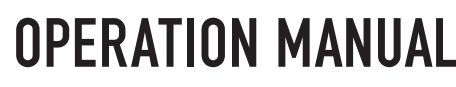

MAC & PC BASED REMOTE CONTROL SOFTWARE FOR S SERIES

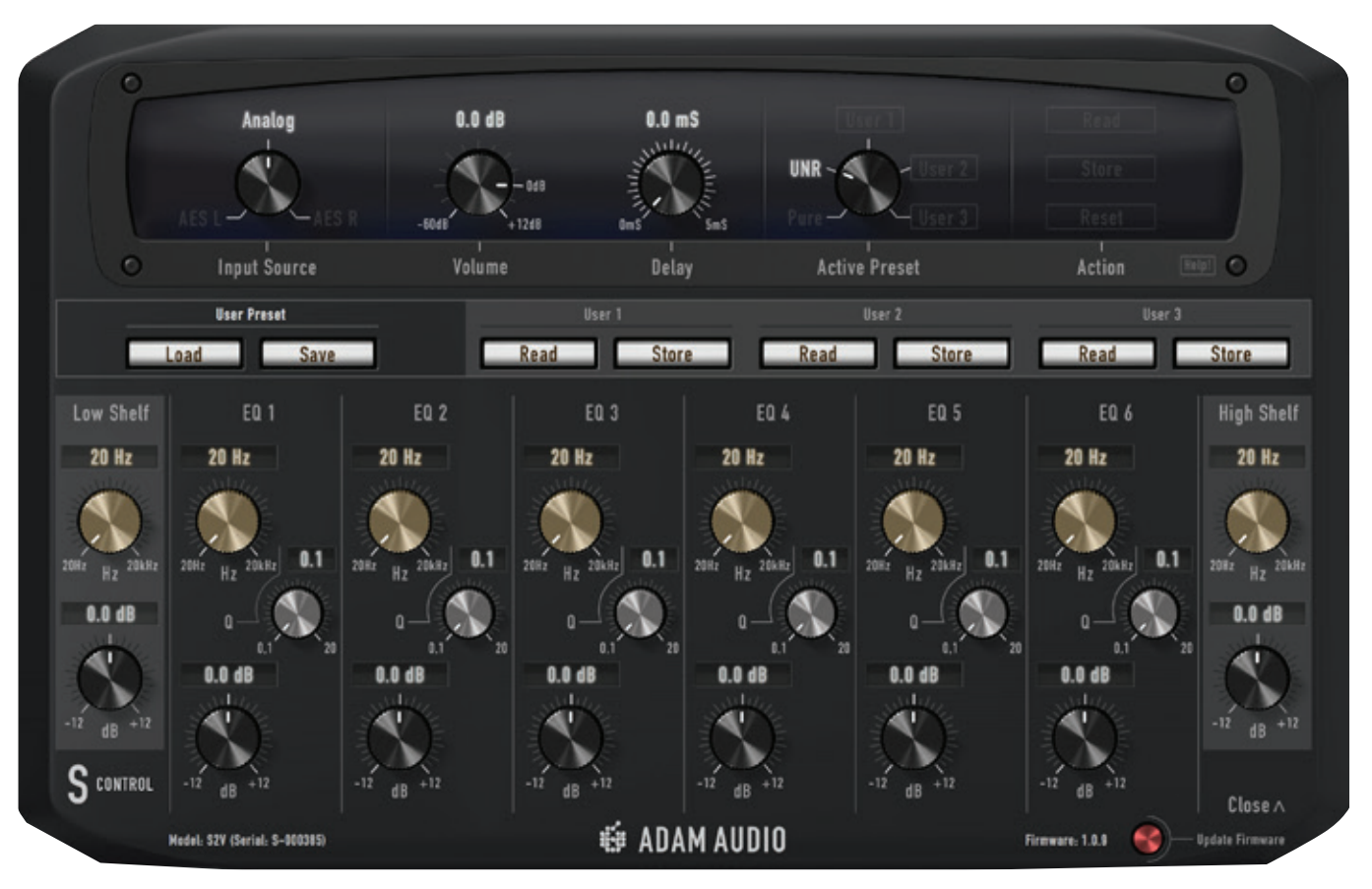

### **WE ADAM AUDIO**

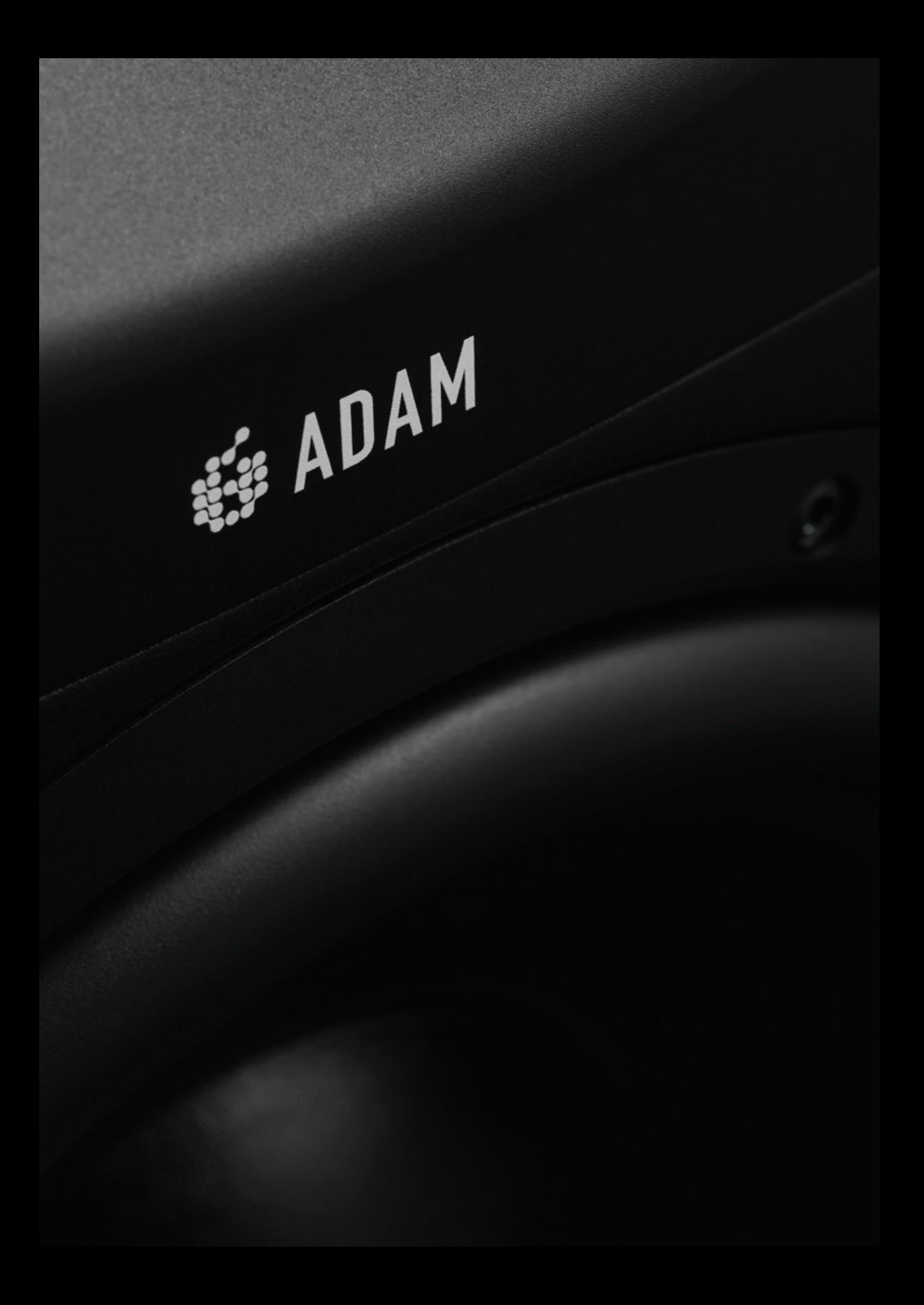

## ADAM AUDIO S CONTROL

MAC & PC-BASED REMOTE CONTROL SOFTWARE FOR S SERIES

This manual explains the operation of the S Control application for ADAM Audio's S Series reference monitors. Available for Windows PC and Apple Macintosh computers, the S Control app offers a quick way to set up, edit, store and recall the user-adjustable parameters of the S Series speakers, via an easy-to-use, one-knob-per-function graphical user interface. The app also provides a simple means of carrying out S Series firmware updates when these are released.

**NOTE: S Control is a software front end for ADAM Audio's S Series loudspeakers, and will not function unless connected to one of the monitors in the range. It is designed to be connected to one speaker at a time, and must be connected via a direct USB connection with no hubs, splitters, routers, etc. in the USB signal path.**

#### **Why Use S Control?**

With the exception of S Control's firmware update function, almost all of the functionality of S Control is available in the S Series hardware. The main difference is that accessing and editing user presets on the loudspeakers themselves requires changes to be made with a single rotary controller and a nested menu system accessed via a compact five-line OLED display.

S Control, in contrast, offers a graphical user interface that can display all editable parameters at once on a large-scale computer display, with individually adjustable software controls for each. The software control option may be of particular interest to users whose S Series loudspeakers are soffit-mounted, as the S Series' built-in editing facilities [the rotary controller and the compact LCD] are situated on the speakers' rear panels, and may not be accessible in soffits.

Finally, S Control also allows users to store User Preset information on their computers and recall it later, permitting the use of more than the maximum of three built-in user presets [or two for the S3H model] that can be held in the loudspeaker's internal memory.

# THE INTERFACE

When you connect an ADAM Audio S Series loudspeaker to a Mac or PC via the rearpanel USB port, and start up S Control on the computer, the following simple window appears on screen [see below].

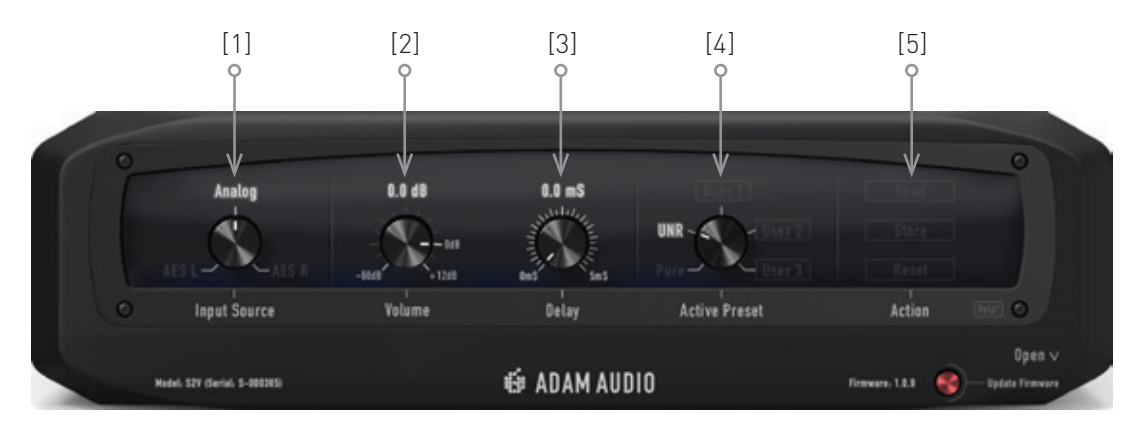

The controls seen here correspond exactly to the options available in the main DSP Settings menu on the speaker itself, accessed via the rear-panel display and rotary encoder.

- $\rightarrow$  The Input Source rotary [1] selects which of the speaker's physical inputs will be used, whether analog or AES digital [Left or Right];
- $\rightarrow$  Global Volume [2] is adjustable in 0.1dB increments:
- $\rightarrow$  Delay [3] can be dialed up to a maximum of 5ms, to compensate for latency and other possible delays in your system;
- $\rightarrow$  The Active Preset knob [4] selects the currently active voicing/EQ preset. You have a choice of three uneditable factory presets on the S3H and two user-editable memories, and two factory presets and three user memories on all of the other S Series models. Each preset, whether of the factory or user-editable type, consists of six individually assignable parametric EQs with individual center frequency, gain and Q controls, plus overall low and high shelving EQs per preset.
- $\rightarrow$  On the far right are the Action buttons [5]. The top two of these read preset data from the connected loudspeaker memories and display it on the app, or write preset data from the app back into the memories on the loudspeaker [more on this in a moment]. The Reset button, like the option of the same name in the loudspeaker user interface, erases all of the User memories in the speaker and restores the factory settings.

After starting up, S Control automatically identifies the specific S Series hardware you are using. It will then display your loudspeaker's model and serial number at the bottom left of the S Control window. The correct User and Factory presets for your specific S Series speaker will also be displayed [UNR, Pure, and Classic Factory presets and two User memories for the S3H; UNR, Pure and three User presets for all other models].

The current firmware active in the connected speaker is also identified and displayed at the bottom right. If the computer is connected to the Internet, S Control will make a comparison to the latest firmware version available on the ADAM Audio web site. If the speakers are running outdated firmware, the user will be offered an update, which can be obtained and installed simply by pressing the red Firmware Update button at the bottom right of the app.

**IMPORTANT: It is essential that communication between the S Control app and your S Series loudspeaker is not interrupted when Storing or Reading presets, or when updating the firmware, as this may corrupt your speaker's presets and memories. In short, be sure never to disconnect the USB connection while Reading or Storing is in progress. The Read/Store processes should in any case only take a few seconds. For the same reason, dialog box warnings will also appear if you try to quit S Control while a Store or Read process is underway.**

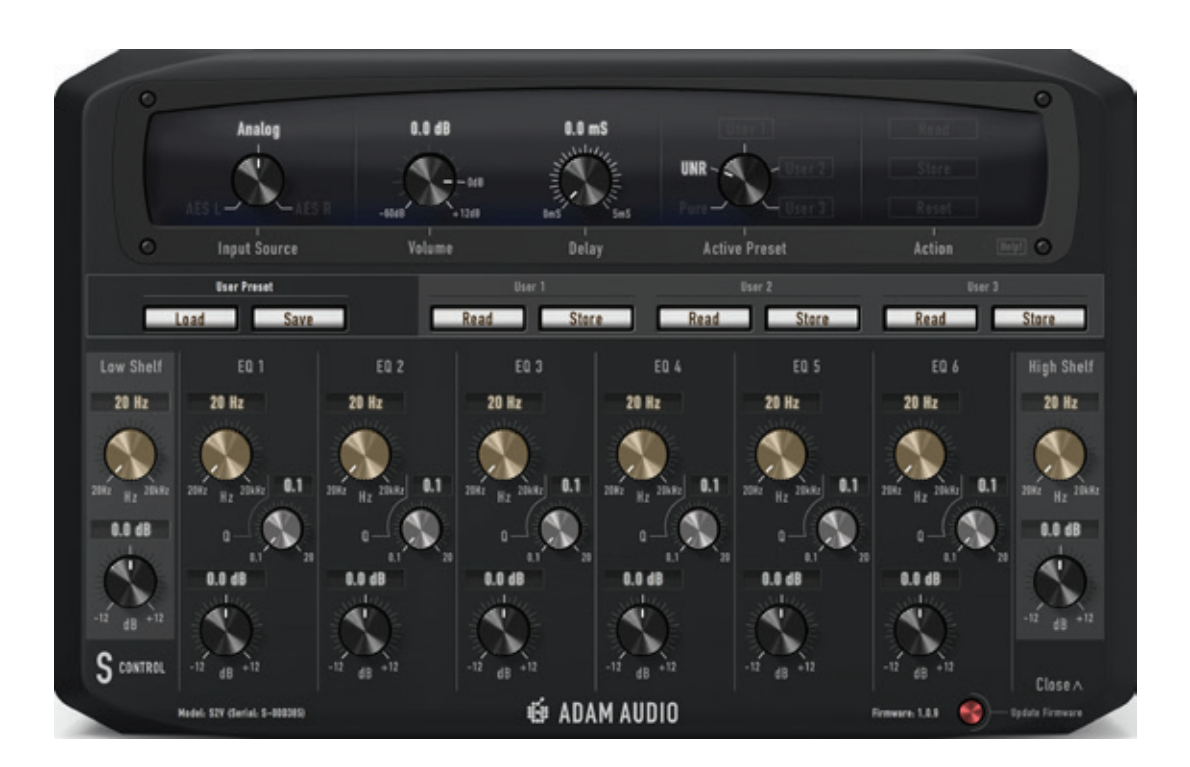

To allow detailed editing of the User Presets in the S Series, hitting the , Open V' button at the bottom right of the S Control window expands the editing interface [see previous page]. This gives access to each of the six parametric EQs and the low and high shelving filters in every preset, with separate software controls in the shelving filters for corner frequency and gain [boost/cut]. The six parametric EQs each feature the same controls, with the addition of a Q control in each EQ bank. Each parameter has its own on-screen rotary control; settings can also be made by typing values straight into the displays above each control.

In the middle of the application window are the buttons for loading and reading preset information, with a pair of Read and Store buttons for each User Preset. Here the Read button takes the current settings for the chosen preset from the corresponding loudspeaker memory and displays them on the knobs and displays on the S Control interface, while the Store buttons write the current settings shown in the app back to the appropriate loudspeaker user memory.

The User Preset Save button on the left side of the S Control window allows user presets displayed on the app to be saved to the connected computer via the standard Mac or PC file-saving dialog boxes; the Load button next to it handles the reverse process whereby presets stored on your computer can be loaded into the app, and from there back into the speaker if required.

Should you require more detailed assistance with any aspect of S Series operation, the Help button [to the right of the Action label] brings up buttons offering you access to this user manual, and also contact details for ADAM Audio's Technical Support department [see below]. A list of ADAM Audio's representatives in your territory can be found at **www.adam-audio.com/en/find-a-dealer**.

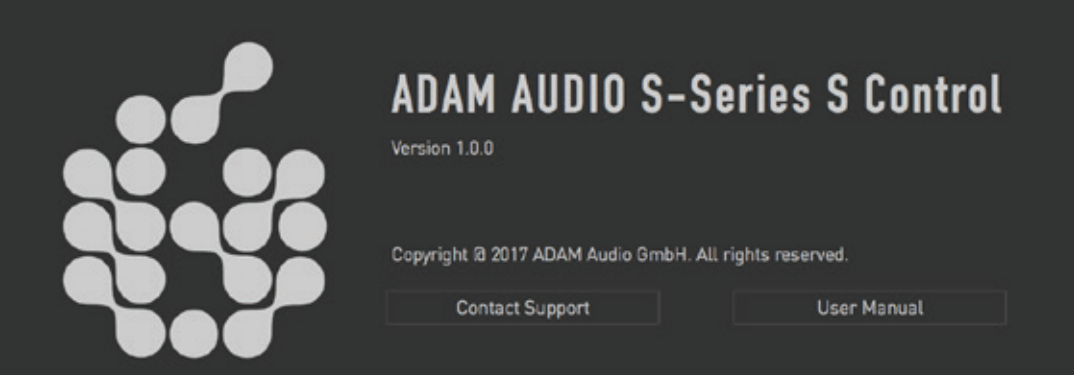

#### **ADAM AUDIO GMBH**

BERLIN, GERMANY T +49 30-863 00 97-0 F+49 30-863 00 97-7

INFO@ADAM-AUDIO.COM

**ADAM AUDIO UK**  EMAIL: UK-INFO@ADAM-AUDIO.COM

**ADAM AUDIO USA INC.** EMAIL: USA-INFO@ADAM-AUDIO.COM

S Control Manual © ADAM Audio GmbH 2018

While every effort has been made to ensure the accuracy of the information supplied herein, ADAM Audio GmbH cannot be held responsible for any errors or omissions.

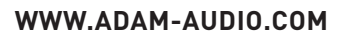

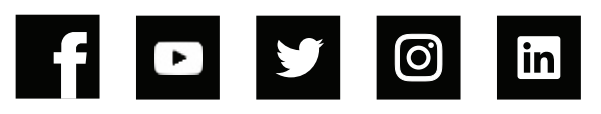

**WE ADAM AUDIO**